# 广东省道路运输从业人员管理服务 平台 アンファンド アンチャン アンチャン アンチャン アンチャン しゅうしょう (政务网) 用户手册

## 目录

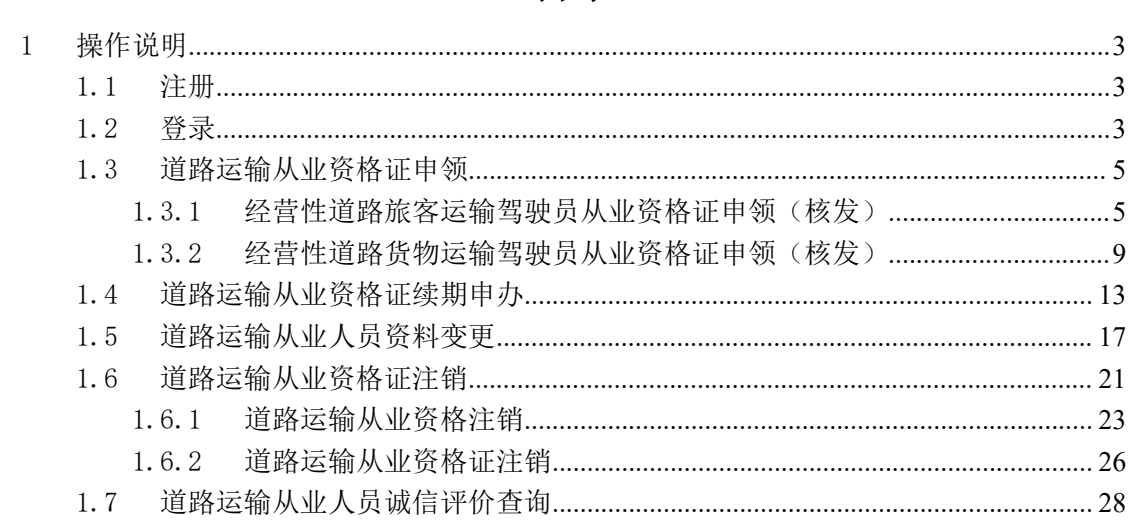

## 1 操作说明

## 1.1 注册

访问广东省政务服务网,点击"立即注册"按钮,选择"个人注册",进入 个人注册页面,完成注册相关信息录入,如下图所示:

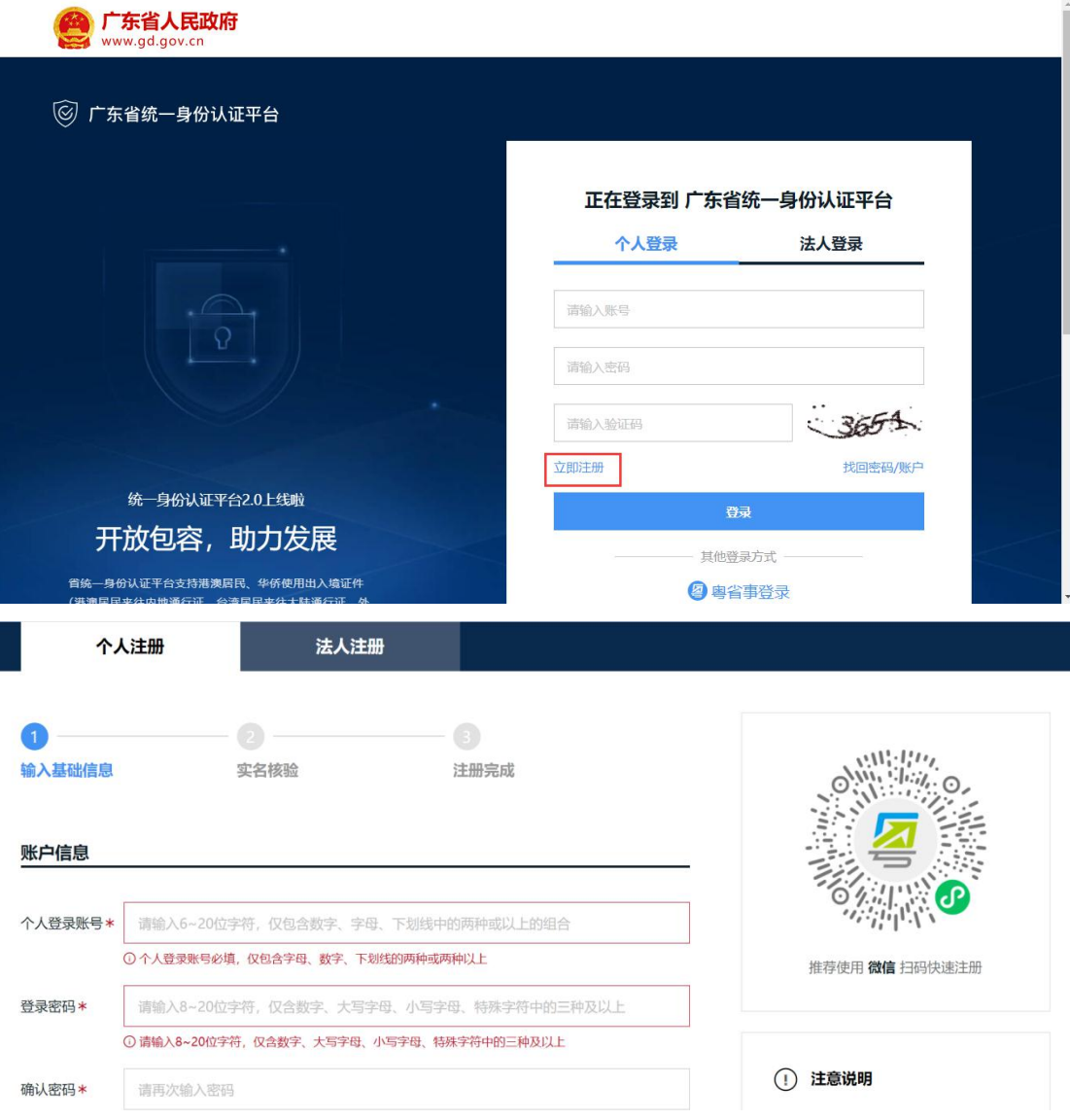

## 1.2 登录

在登录页面,输入用户名、密码、验证码,点击"登录",如下图所示:

![](_page_3_Picture_20.jpeg)

登录成功, 跳转广东政务服务网-从业人员管理平台公众网首页, 如下图所

示:

![](_page_4_Picture_32.jpeg)

## 1.3 道路运输从业资格证申领

## 1.3.1 经营性道路旅客运输驾驶员从业资格证申领(核发)

在广东政务服务网首页搜索"经营性道路旅客运输驾驶员从业资格证申领 (核发)",如下图所示:

![](_page_4_Picture_33.jpeg)

点击"在线办理",如下图所示:

![](_page_5_Picture_30.jpeg)

弹出申请的基本条件信息和勾选"我已阅读并同意以上协议及《广东省网上 办事大厅服务条款》",如下图所示:

![](_page_5_Picture_3.jpeg)

勾选"我已阅读并同意以上协议及《广东省网上办事大厅服务条款》",点击 "下一步"按钮,进入道路运输从业资格证申领页面,如下图所示:

![](_page_6_Picture_20.jpeg)

在道路运输从业资格证申领页面录入申请信息、附件信息、补充材料中带\* 号的必填信息,如下图所示:

![](_page_6_Picture_21.jpeg)

![](_page_7_Picture_16.jpeg)

录入带\*号的必填信息后,点击"提交"按钮,提交到主管部门进行受理, 如下图所示:

8

![](_page_8_Picture_28.jpeg)

### 1.3.2 经营性道路货物运输驾驶员从业资格证申领(核发)

在广东政务服务网首页搜索"经营性道路货物运输驾驶员从业资格证申领 (核发)",如下图所示:

| 广东政务服务网          | ×   ■ 搜索结果 - 广东政务服务网<br>■ 搜索结果 - 广东政务服务网<br>$\times$                                                       | × 3 道路运输从业资格证申领 | $x +$                                        |               | O.<br>$\times$        |
|------------------|----------------------------------------------------------------------------------------------------|-----------------|----------------------------------------------|---------------|-----------------------|
| C                | gdzwfw.gov.cn/?isLogin=false                                                                               |                 |                                              |               |                       |
| ◎ 广东省道路运政管<br>应用 | 佛山网约车<br>企业服务平台和综<br>□ 用户权限注册<br>GPS<br>油补                                                                 | 同网办<br>杂项       | 安全防控平台<br>重大节假日统计系统                          |               | 图 阅读清单                |
|                  | 广东省人民政府<br>广东省 切换><br>tele's Government of Guangdong Province<br>个人服务<br>首页<br>特色创新<br>法人服务<br>效能监督<br>好差评 | 政务公开            | 国家政务服务平台   广东省人民政府   无障碍阅读  <br>网站支持IPv6     | 登录            | $\odot$<br>政民互动       |
|                  |                                                                                                    |                 |                                              |               | $\mathbb{G}$<br>我要预约  |
|                  | <b>全国教育服务网</b><br>쭗                                                                                        |                 | 登录账号, 查看个人信息和个性化推荐服<br>务                     |               | $\frac{1}{2}$<br>我要缴费 |
|                  | 欢迎来到广东省                                                                                                    |                 | 个人常用<br>法人常用<br>• 社保查询<br>• 个人住房公积金          |               | $\leftarrow$<br>我要查询  |
|                  | 经营性道路货物运输驾驶员从业资格证申领 (核发)<br>搜索                                                                             |                 | • 小汽车摇号/意价<br>• 一孩生育登记<br>• 个人参保证明<br>• 人才引进 |               | $\leftarrow$<br>咨询投诉  |
|                  | 基层就业补贴 生育津贴 开办企业 人才入户 二孩<br>热门搜索:                                                                          |                 | • 租房提取<br>• 生育津贴支付                           |               | $\Omega$<br>智能客服      |
|                  |                                                                                                    |                 |                                              |               | Q<br>帮助中心<br>X        |
|                  | Ö<br>下午时间,只有奋斗的人生才称得上幸福的人生!<br>2021年10月11日 星期一                                                             | 省内通办<br>工程建设项目  | 证照公示<br>粤港澳大湾区门<br>广东政务服务APP停止服务             | 广东政务服务APP停止服务 |                       |
|                  |                                                                                                    |                 | 查看全部公告                                       |               | $\leftarrow$          |

点击"在线办理",如下图所示:

![](_page_9_Picture_30.jpeg)

弹出申请的基本条件信息和勾选"我已阅读并同意以上协议及《广东省网上 办事大厅服务条款》",如下图所示:

![](_page_9_Picture_3.jpeg)

勾选"我已阅读并同意以上协议及《广东省网上办事大厅服务条款》",点击 "下一步"按钮,进入道路运输从业资格证申领页面,如下图所示:

![](_page_10_Picture_20.jpeg)

在道路运输从业资格证申领页面录入申请信息、附件信息、补充材料中带\* 号的必填信息,如下图所示:

![](_page_10_Picture_21.jpeg)

![](_page_11_Picture_16.jpeg)

录入带\*号的必填信息后,点击"提交"按钮,提交到主管部门进行受理, 如下图所示:

12

![](_page_12_Picture_50.jpeg)

道路危险货物运输驾驶员从业资格证申领(核发)、道路危险货物运输装卸 管理人员从业资格证申领(核发)、道路危险货物运输押运人员从业资格证申领 (核发)、剧毒化学品道路运输驾驶员从业资格证申领(核发)、剧毒化学品道路 运输装卸管理人员从业资格证申领(核发)、剧毒化学品道路运输押运人员从业 资格证申领(核发)、爆炸品道路运输驾驶员从业资格证申领(核发)、爆炸品道 路运输装卸管理人员从业资格证申领(核发)、爆炸品道路运输押运人员从业资 格证申领(核发)、放射性物品道路运输驾驶员从业资格证申领(核发)、放射性 物品道路运输装卸管理人员从业资格证申领(核发)、放射性物品道路运输押运 人员从业资格证申领(核发)的操作步骤请参考道路旅客运输驾驶员证申领。

#### 1.4 道路运输从业资格证续期申办

在广东政务服务网首页搜索"广东省内道路运输从业资格证到期换发",如 下图所示:

13

![](_page_13_Picture_22.jpeg)

点击"在线办理",如下图所示:

![](_page_13_Picture_23.jpeg)

弹出申请的基本条件信息和勾选"我已阅读并同意以上协议及《广东省网上 办事大厅服务条款》",如下图所示:

![](_page_14_Picture_1.jpeg)

勾选"我已阅读并同意以上协议及《广东省网上办事大厅服务条款》",点击 "下一步"按钮,进入道路运输从业资格证续期申办页面,如下图所示:

![](_page_14_Picture_33.jpeg)

在道路运输从业资格证续期申办页面录入申请信息、附件信息、补充材料中 带\*号的必填信息,如下图所示:

![](_page_15_Picture_8.jpeg)

![](_page_16_Picture_31.jpeg)

录入带\*号的必填信息后,点击"提交"按钮,提交到主管部门进行受理, 如下图所示:

![](_page_16_Picture_32.jpeg)

## 1.5 道路运输从业人员资料变更

在广东政务服务网首页搜索"广东省内道路运输从业资格证资料变更",如 下图所示:

![](_page_17_Picture_22.jpeg)

点击"在线办理",如下图所示:

![](_page_17_Picture_23.jpeg)

弹出申请的基本条件信息和勾选"我已阅读并同意以上协议及《广东省网上 办事大厅服务条款》",如下图所示:

![](_page_18_Picture_1.jpeg)

勾选"我已阅读并同意以上协议及《广东省网上办事大厅服务条款》",点击 "下一步"按钮,进入道路运输从业人员资料变更页面,如下图所示:

![](_page_18_Picture_31.jpeg)

在道路运输从业人员资料变更页面录入申请信息、附件信息、补充材料中带 \*号的必填信息,如下图所示:

![](_page_19_Picture_8.jpeg)

广东省道路运输从业人员管理服务平台用户手册

![](_page_20_Picture_31.jpeg)

录入带\*号的必填信息后,点击"提交"按钮,提交到主管部门进行受理, 如下图所示:

![](_page_20_Picture_32.jpeg)

## 1.6 道路运输从业资格证注销

在广东政务服务网首页搜索"广东省内道路运输从业资格证注销",如下图 所示:

![](_page_21_Figure_1.jpeg)

#### 点击"在线办理",如下图所示:

![](_page_21_Picture_76.jpeg)

弹出选择"道路运输从业资格注销"、"道路运输从业资格证注销",如下 图所示:

![](_page_22_Picture_43.jpeg)

#### 1.6.1 道路运输从业资格注销

选择"道路运输从业资格注销",点击"下一步",弹出申请的基本条件信 息和勾选"我已阅读并同意以上协议及《广东省网上办事大厅服务条款》",如下 图所示:

![](_page_22_Picture_4.jpeg)

勾选"我已阅读并同意以上协议及《广东省网上办事大厅服务条款》",点击 "下一步"按钮,进入道路运输从业资格注销页面,道路运输从业资格注销可以 选择需要注销的资格,如下图所示:

![](_page_23_Picture_28.jpeg)

在道路运输从业资格注销申请信息页面,可以选择要注销的从业资格类别,

如下图所示:

![](_page_23_Picture_29.jpeg)

I

在道路运输从业资格注销页面录入申请信息、附件信息、补充材料中带\*号 的必填信息,如下图所示:

![](_page_24_Picture_10.jpeg)

![](_page_24_Picture_11.jpeg)

#### 1.6.2 道路运输从业资格证注销

选择"道路运输从业资格证注销",点击"下一步",弹出申请的基本条件 信息和勾选"我已阅读并同意以上协议及《广东省网上办事大厅服务条款》",如 下图所示:

![](_page_25_Picture_3.jpeg)

勾选"我已阅读并同意以上协议及《广东省网上办事大厅服务条款》",点击 "下一步"按钮,进入道路运输从业资格证注销页面,道路运输从业资格证注销 为注销所有从业资格,如下图所示:

![](_page_25_Picture_49.jpeg)

在道路运输从业资格证注销页面录入申请信息、附件信息、补充材料中带\* 号的必填信息,如下图所示:

![](_page_26_Picture_8.jpeg)

![](_page_27_Picture_27.jpeg)

录入带\*号的必填信息后,点击"提交"按钮,提交到主管部门进行受理, 如下图所示:

![](_page_27_Picture_28.jpeg)

## 1.7 道路运输从业人员诚信评价查询

在广东政务服务网首页搜索"道路运输驾驶员年度诚信查询",如下图所示:

#### 广东省道路运输从业人员管理服务平台用户手册

![](_page_28_Picture_18.jpeg)

#### 点击"在线办理",如下图所示:

![](_page_28_Picture_19.jpeg)

进入道路运输驾驶员年度诚信查询页面,如下图所示:

![](_page_29_Picture_8.jpeg)